| Name of the Document |            | Connecting VPN in Windows |                       |
|----------------------|------------|---------------------------|-----------------------|
| Classification       | Restricted | Audience                  | NIC VPN Users of eBiz |
| Version              | 4.0        | Date of last change       | 4/18/2018             |

## Procedure to Connect NIC VPN in Windows for eBiz

This procedure is a step by step guide for eBiz users to connect NIC VPN on Windows machines to access the eBiz services. It is prepared for end users like AD Banks. The following pre-requisites need to be ensured by the users before using this procedure,

- a) Windows Client Machine (Win7 and above) with Internet connectivity.
- b) VPN gets connected through traditional web/network proxies. However, web proxy server settings should not be defined on the client machine. Issues of web/network proxies blocking connections has to be resolved the by user with its local network team.
- c) The following ports have to be allowed bi-directionally through firewalls,
  - i. Destination IPs 164.100.28.2, 164.100.28.3, 164.100.12.68, 164.100.12.69
  - ii. TCP 80/443
  - iii. UDP 500/4500
- d) Digital Signature Certificate (DSC) issued by CCA India Licensed CA like IDRBT in hardware crypto token
- e) Driver for hardware crypto token installed on the client machine and DSC from the hardware crypto token recognised in the Internet Explorer.
- **1.** Now, download and install **VPN Client for Windows** from the website <a href="http://vpn.nic.in">http://vpn.nic.in</a> as shown below.

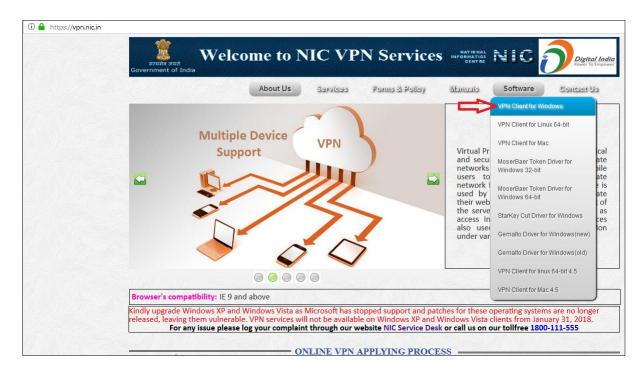

2. Save as on desktop & run it

| Name of the Document |            | Connecting VPN in Windows |                       |
|----------------------|------------|---------------------------|-----------------------|
| Classification       | Restricted | Audience                  | NIC VPN Users of eBiz |
| Version              | 4.0        | Date of last change       | 4/18/2018             |

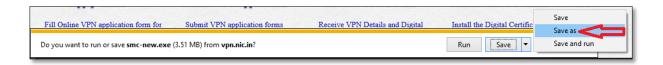

3. Click on **Next** button to install the client software as shown in figure below.

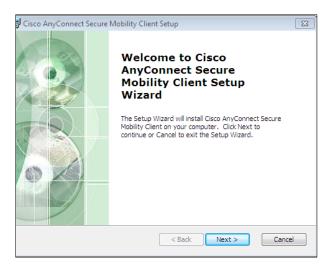

**4.** Now check **I accept the terms in the License Agreement** and **Next** as shown in the figure below.

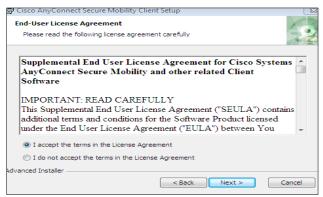

5. Click **Finish** button to complete installation as shown in the figure below.

| Name of the Document |            | Connecting VPN in Windows |                       |
|----------------------|------------|---------------------------|-----------------------|
| Classification       | Restricted | Audience                  | NIC VPN Users of eBiz |
| Version              | 4.0        | Date of last change       | 4/18/2018             |

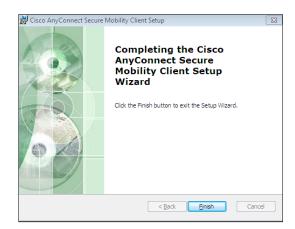

- 6. Insert the hardware crypto token containing DSC in a USB port of client machine.
- **7.** Open **Cisco AnyConnect Secure Mobility Client** from the Start Menu of Windows as shown in the figure below.

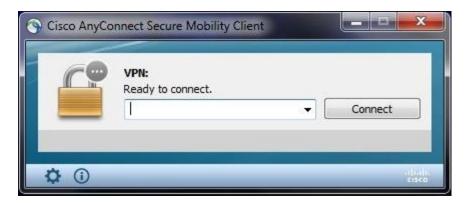

**8.** Type **sconnect.nic.in** in the white space and then click **Connect** button to begin connection as shown above.

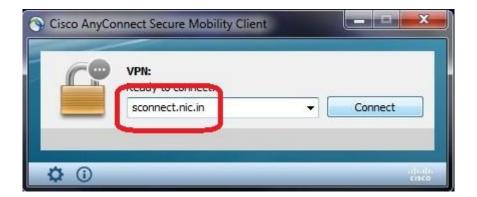

8. Now click on **Connect Anyway** button as shown below.

| Name of the Document |            | Connecting VPN in Windows |                       |
|----------------------|------------|---------------------------|-----------------------|
| Classification       | Restricted | Audience                  | NIC VPN Users of eBiz |
| Version              | 4.0        | Date of last change       | 4/18/2018             |

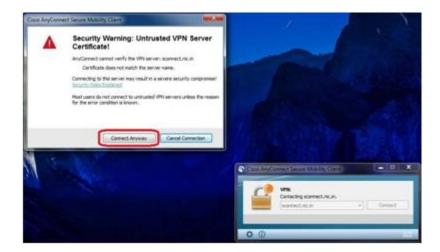

9. User will be prompted for Cisco AnyConnect – Certificate Selection, which shows the list of certificates currently available on client machine. Select the DSC of the user and click OK button as shown in the figure below.

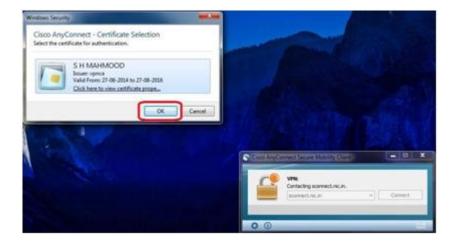

**10.** Once the correct PIN is entered, user will be re-directed to the login page, as shown below. The username will be pre-filled from your certificate. User has to enter its password and click **OK** 

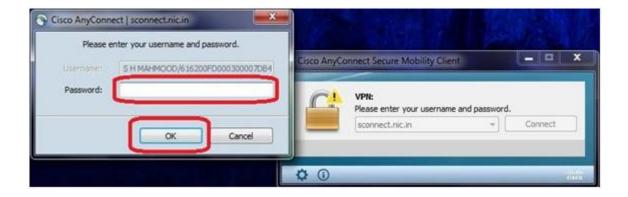

| Name of the Document |            | Connecting VPN in Windows |                       |
|----------------------|------------|---------------------------|-----------------------|
| Classification       | Restricted | Audience                  | NIC VPN Users of eBiz |
| Version              | 4.0        | Date of last change       | 4/18/2018             |

**11.** User will be prompted to **create new password** on first login, as shown below.

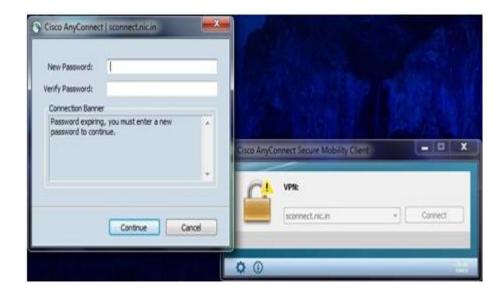

**12.** Enter **New Password** and **Verify Password** and then click **Continue** button to login, as shown below.

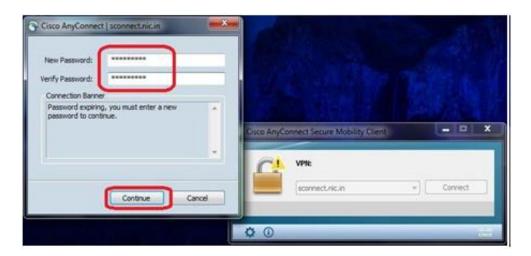

**14**. User will be re-directed to the following page on entering the correct password. Click **Accept** to complete the connection process.

| Name of the Document |            | Connecting VPN in Windows |                       |
|----------------------|------------|---------------------------|-----------------------|
| Classification       | Restricted | Audience                  | NIC VPN Users of eBiz |
| Version              | 4.0        | Date of last change       | 4/18/2018             |

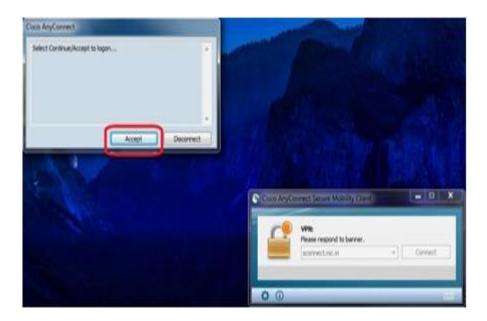

**15.** The yellow lock over the AnyConnect Secure Mobility Client icon denotes that the VPN session is established and running.

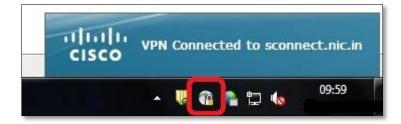

**16.** VPN will be connected in a minute and **VPN Homepage** will get opened, as shown below. Now the user has to type the URL of the application to be accessed over VPN in the address bar of the browser.

| Name of the Document |            | Connecting VPN in Windows |                       |
|----------------------|------------|---------------------------|-----------------------|
| Classification       | Restricted | Audience                  | NIC VPN Users of eBiz |
| Version              | 4.0        | Date of last change       | 4/18/2018             |

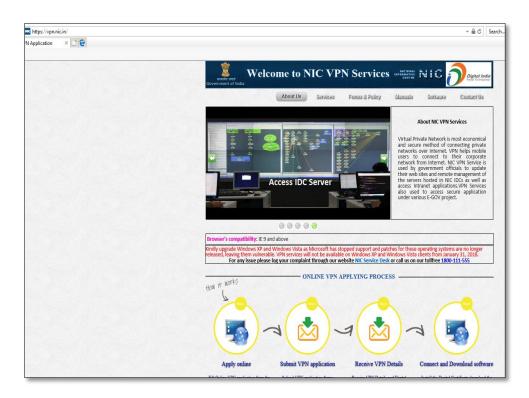

**17.** To disconnect the VPN session, click on the Cisco AnyConnect Secure Mobility Client icon in the quick launch bar and then click Disconnect, as shown above.

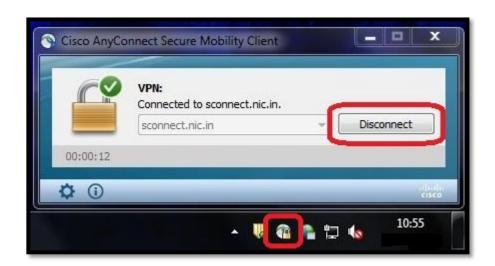